# **How to Submit an Amendment Request?**

## **Note**

Amendment of Stamp Certificate is only permissible for correction of errors that:

- 1. Do not affect the stamp duty amount and
- 2. The error was made at the point of stamping

For Example:

- Misspelt name of parties
- Omitted names of parties
- Incorrect Identity/ Passport number
- Incorrect property details

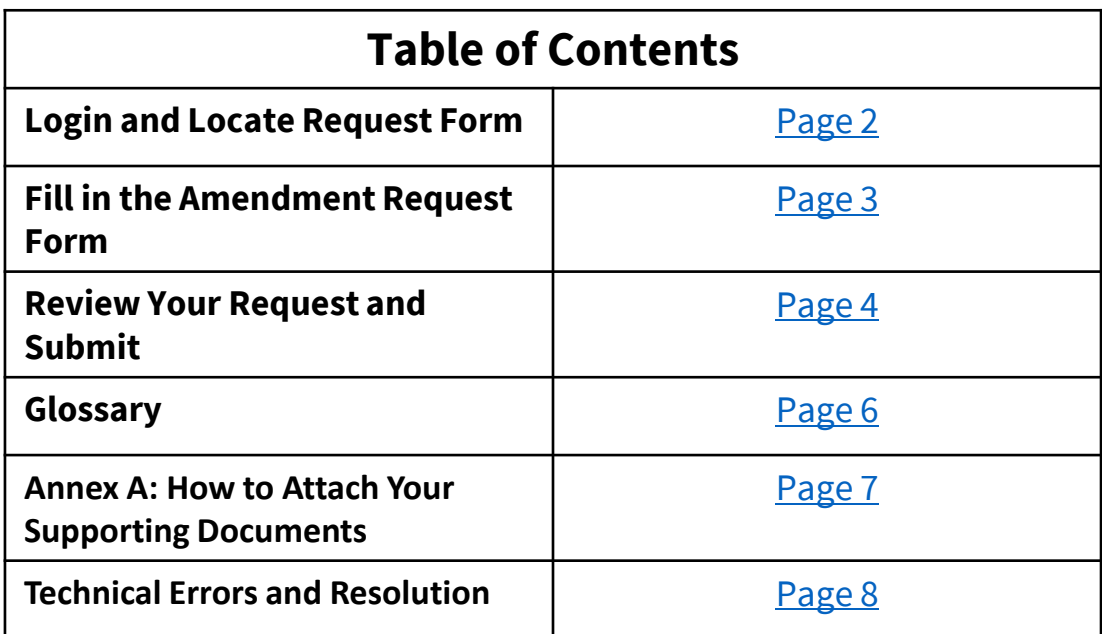

#### <span id="page-1-0"></span>**STEP 1 Login**

- Go to **[e-Stamping Portal](https://estamping.iras.gov.sg/)**
- Login as an Individual User or Business User**\***

\*If you do not have Singpass, please use Non-Login Services instead.

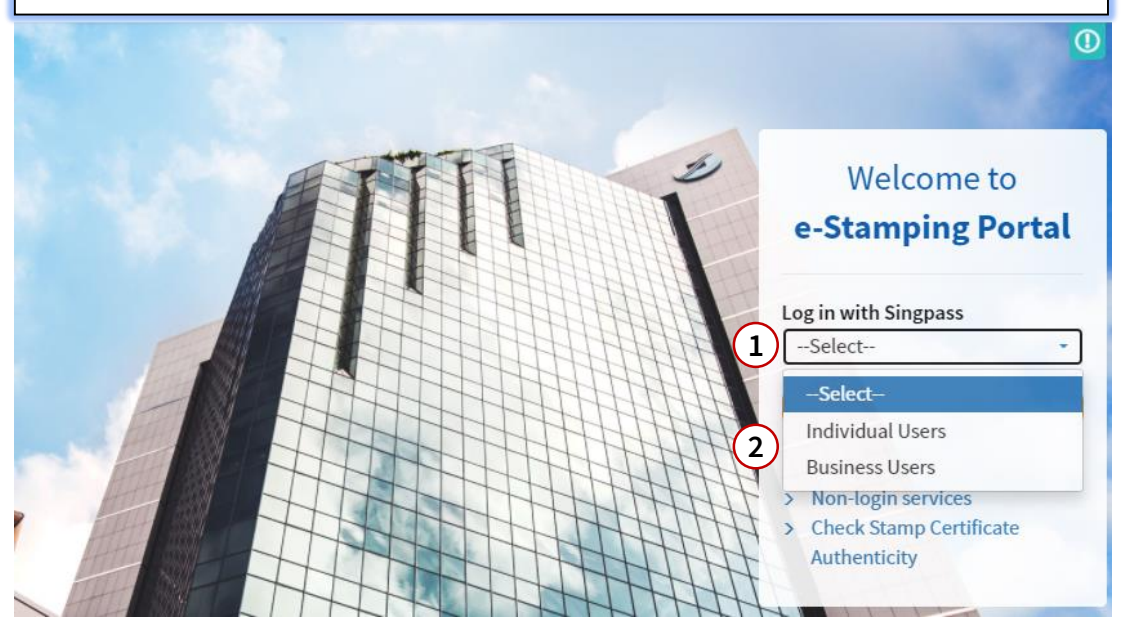

#### **Step 2 Locate the Amendment Request Form**

- Upon successful login, you will be shown our e-Stamping Portal home page.
- Select '**Requests***'* then '**Amendment to Stamp Certificate***'*.

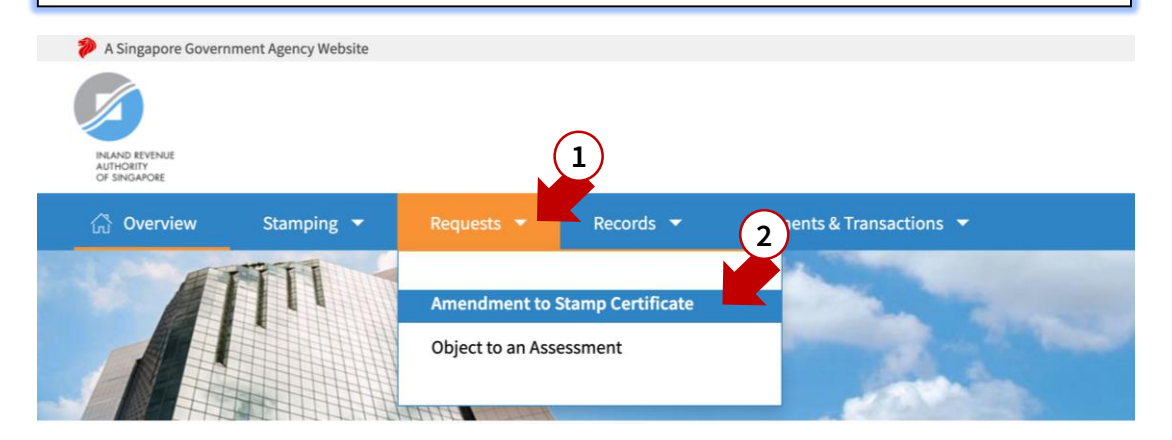

### <span id="page-2-0"></span>**STEP 3 Fill in the Amendment Request Form** For assistance on the fields, please refer to our glossary [here](#page-5-0) **Document** 1 Your Reference Number for the Case Document Ref No.\* 2017010112345 Stamp Certificate Reference\* 012345 - 01XX1 - 1 - 012345678

#### **Amendment Required**

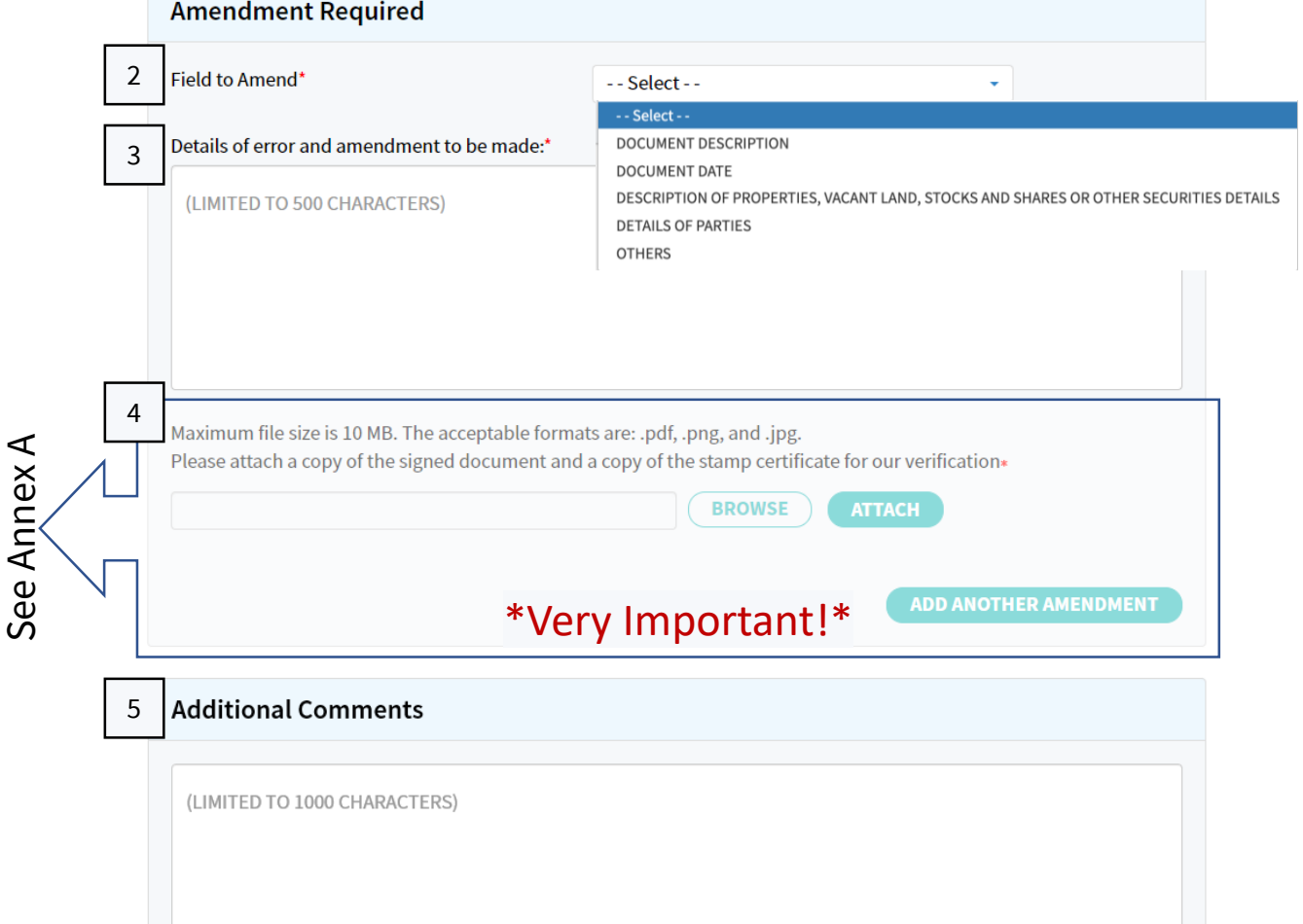

<span id="page-3-0"></span>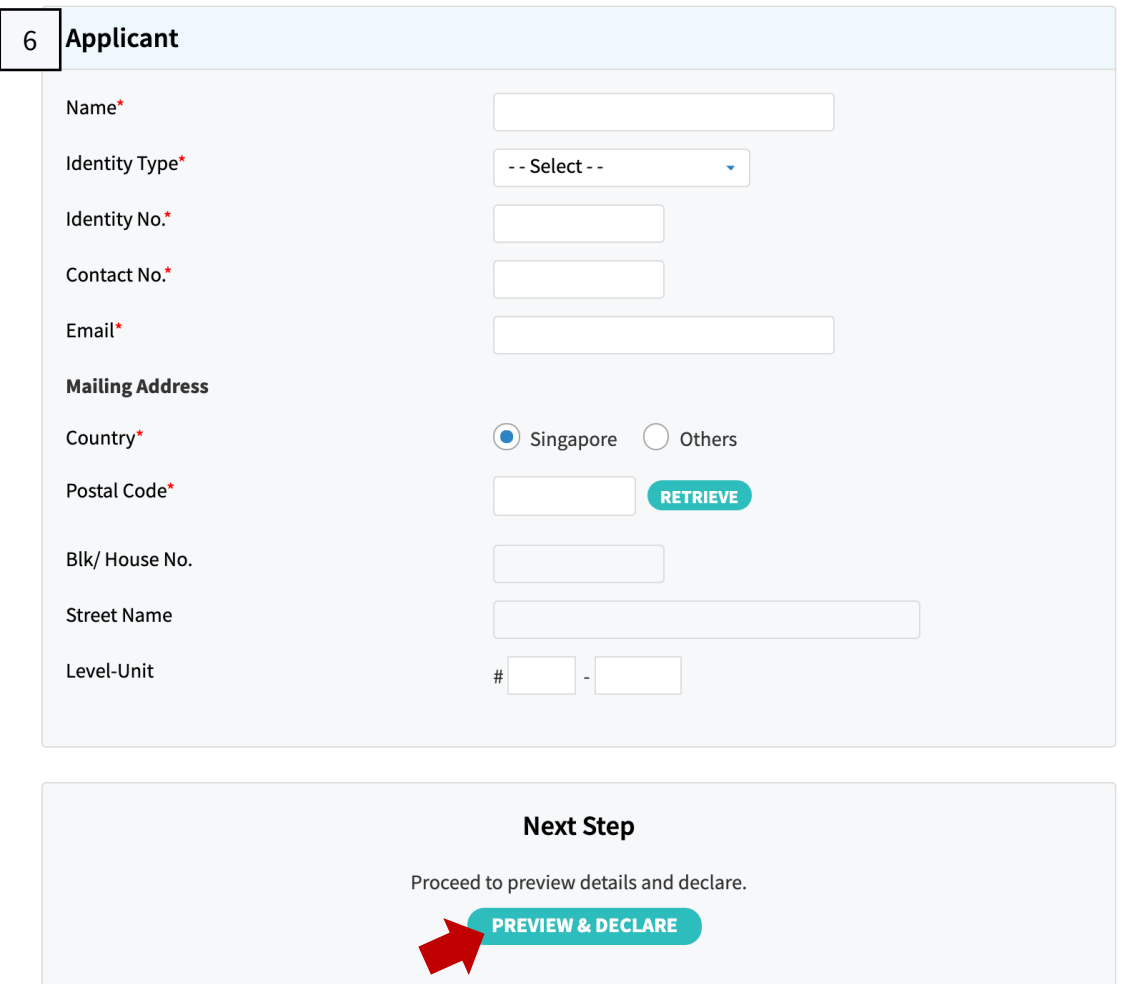

### **Step 3 Preview and Declare**

• In here, you will be shown a summary of your request form

**CLEAR** 

• Please review all the information before submitting

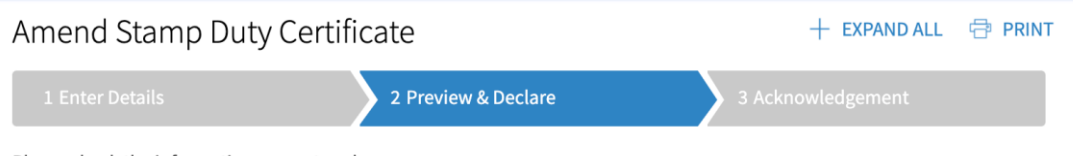

Please check the information you entered. To make changes, click the EDIT DETAILS button below.

#### **Step 4**

- If all the details are correct, click '**Submit**' to proceed
- If you would like to make more edits, click '**Edit Details**'

#### Declaration

I declare that:

- The information given in this form is true, correct and complete to the best of my knowledge.
- I am aware that there are penalties for furnishing an incorrect or late stamping.

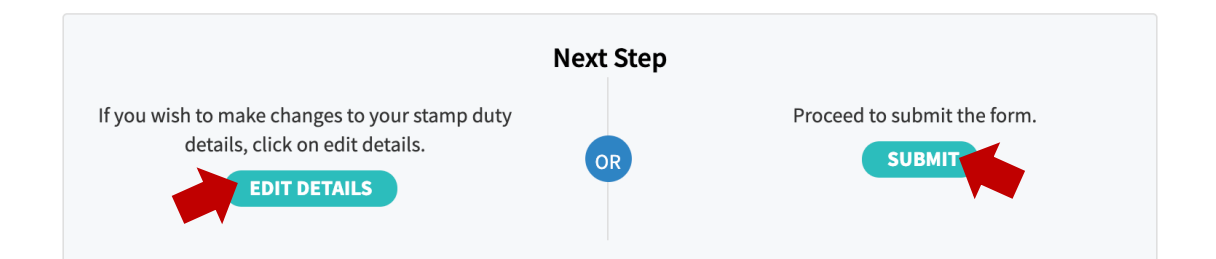

#### **Step 5**

Your request has been submitted to us, please take note of your SD Case Reference Number and your Case Officer's Name. Your Case Officer will contact you once the amendment is complete

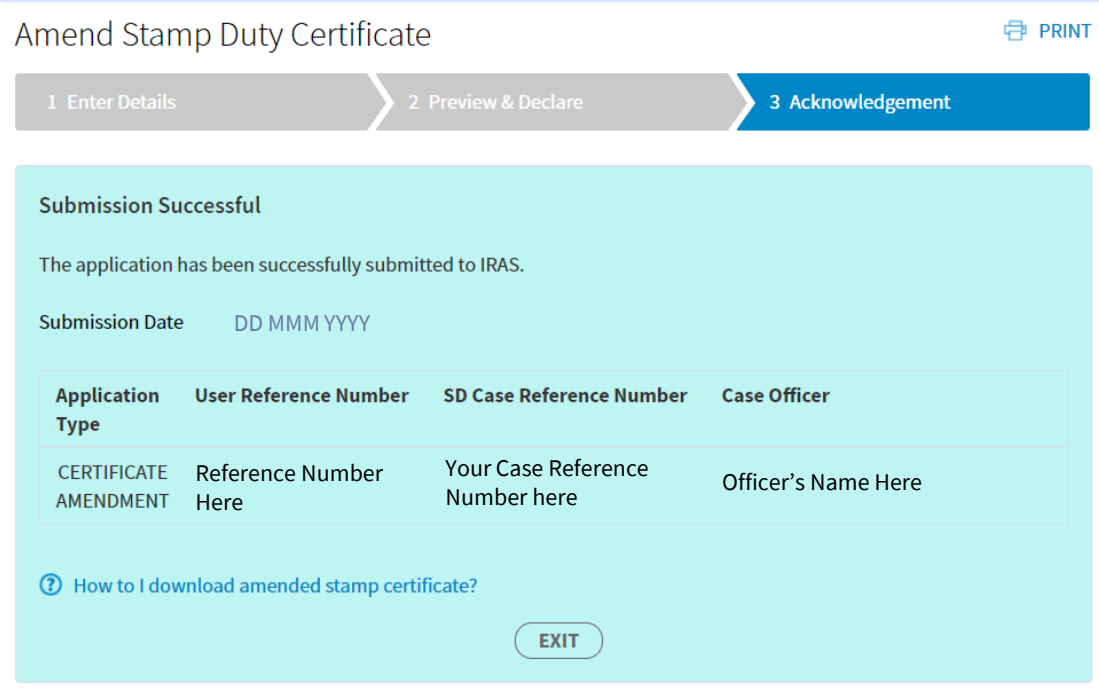

# **Glossary**

<span id="page-5-0"></span>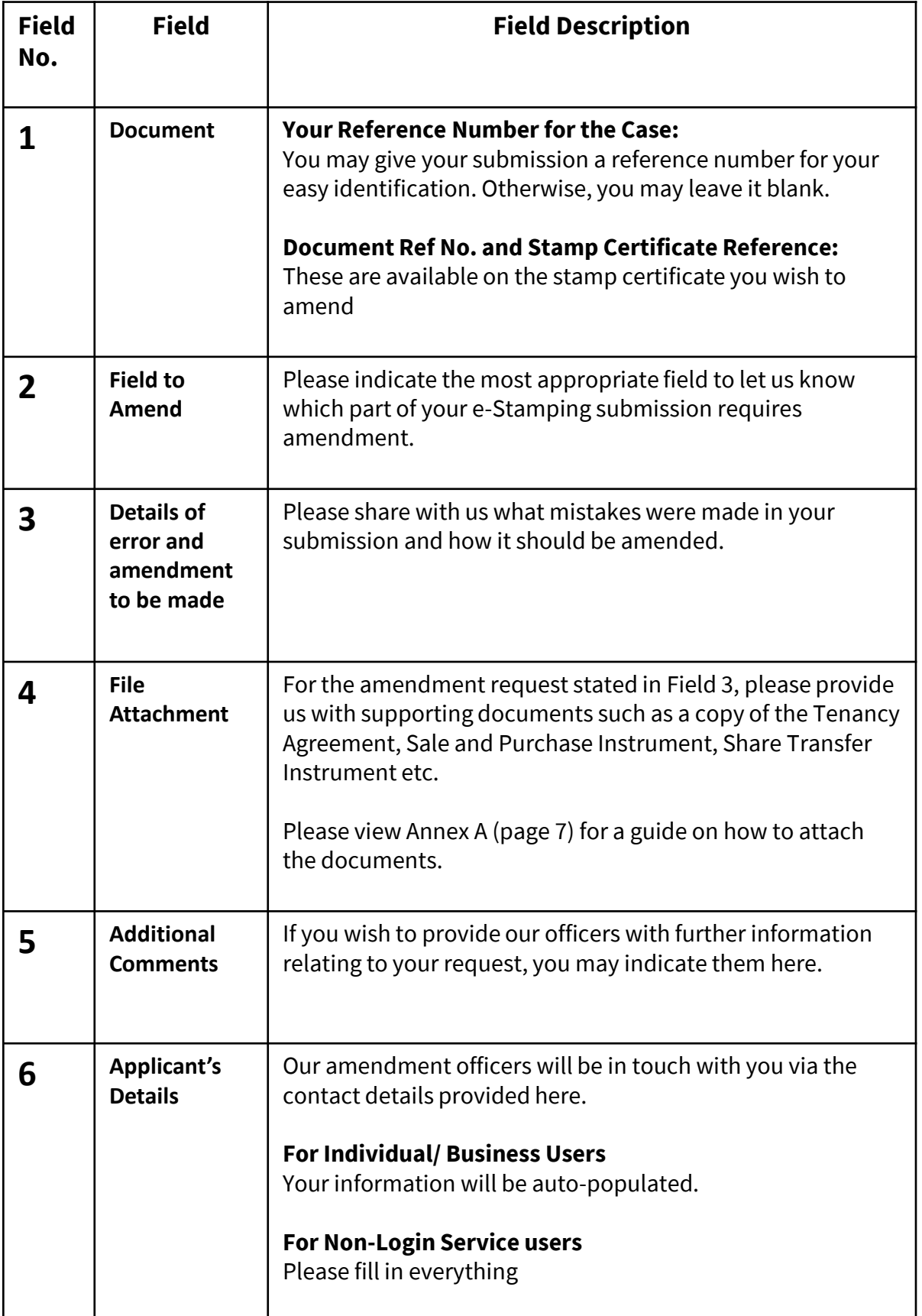

<span id="page-6-0"></span>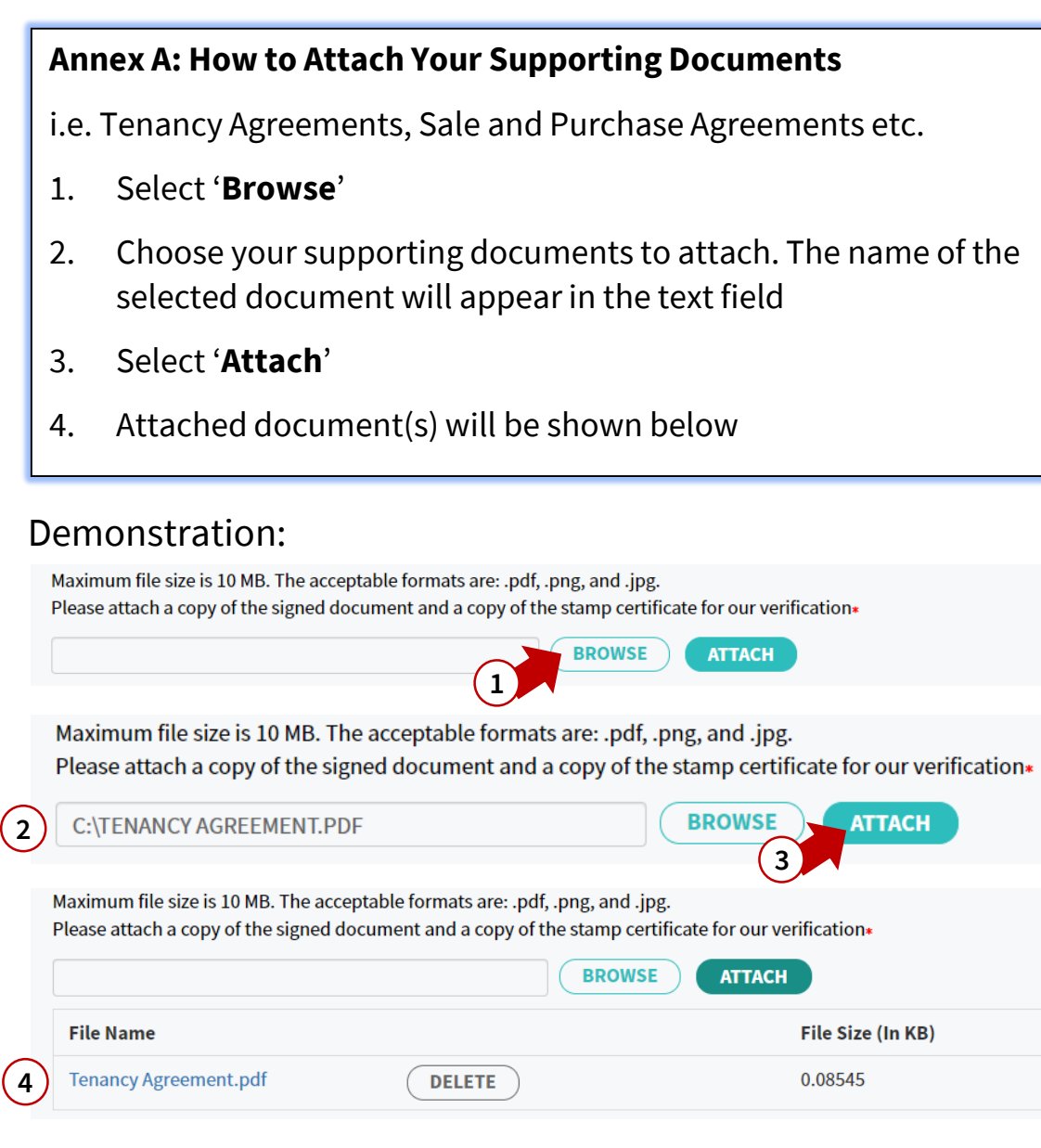

# <span id="page-7-0"></span>**Technical Error 1 – Access Denied Page**

Sample

# **Access Denied**

You don't have permission to access "http://estamping.iras.gov.sg/WebForms/Correspondence/COR0007.aspx" on this server.

Reference #18.7f561b3a.1600159473.36647e1

If you have seen a similar 'Access Denied' error page, it means that you have either:

- a) Copied and pasted your input from an external source into the field(s); or
- b) Input with special characters in the field(s) (i.e.  $(\omega, +, "", (), *, /);$  or

Please ensure you have not done the above two and try again

## **Technical Error 2 – Unable to Process Your Request**

Sample

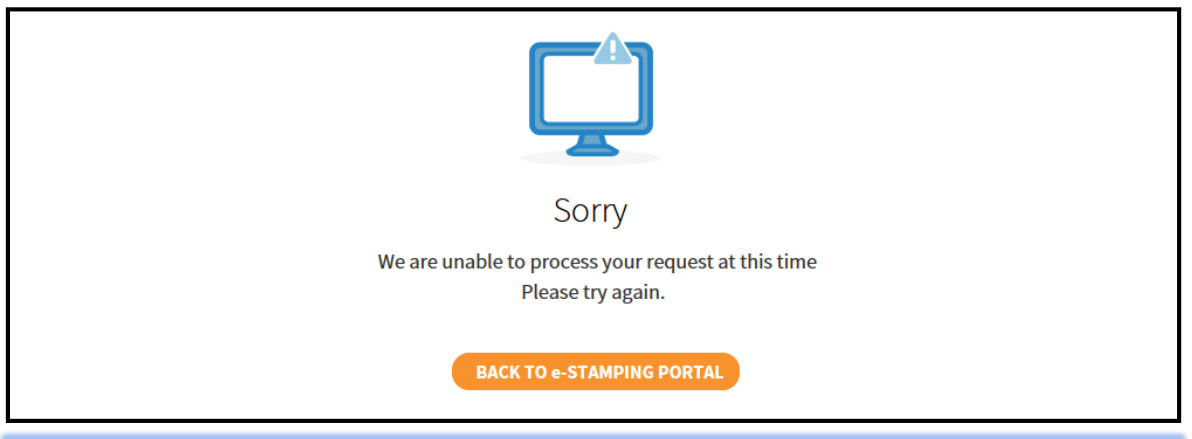

If you have seen this page, it means that you have either:

- a) Copied and pasted your input from an external source into the field(s); or
- b) Input with special characters in the field(s) (i.e.  $\omega$ , +, "", (), \*, /); or
- c) Input an invalid information (i.e. 31 Feb 2020 does not exist)

Please review the information and try again

# **Technical Error 3 – ICAP ERROR**

## Sample

ICAP Error (icap\_error)

An error occurred while performing an ICAP operation. Blocked fie type detected. Shockwave Flash file, v5+ (.swf), File. FRM0013.aspx, Sub File. //ctl00\$cphMainSucApplicantDetails\$txtApplicantRef,<br>Vendor: Kaspersky Labs; E There could be a network problem, the ICAP service may be misconfigured, or the ICAP server may have reported an error.

assistance, contact your network support team

Generally, this is a result of an application on your network (e.g. Antivirus/ Malware) that is trying to embed the flash file into your request. Such files are blocked by our network, resulting to this error.

Please approach your IT administrator for assistance.

# **Technical Error 4 – Business User 'Error in web site'**

Sample

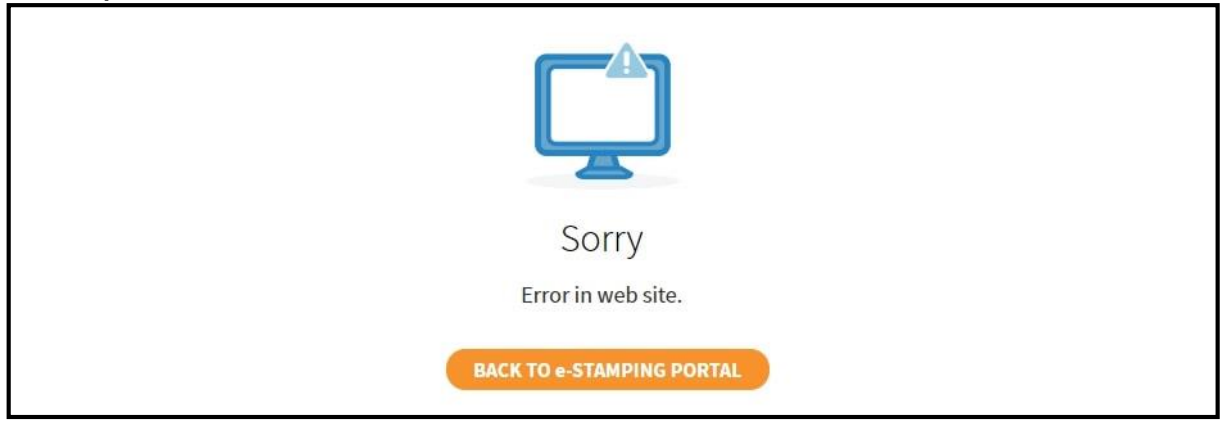

The above error message will be shown if you have logged in with a Corppass ID that did not have a registered e-Stamping Account. Please consider:

- 1. Stamping your document(s) on behalf of your company as an Individual User. There will not be personal tax implications.; Or
- 2. Advise your Corppass admin to register for an account at our e-Stamping Portal home page. Thereafter, proceed to Corppass to assign e-Stamping e-Service.

# **Technical Error 5 – Business User Authentication Error**

### Sample

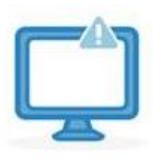

Sorry

We are unable to authenticate your account. Please contact your CorpPass Admin to verify your e-Stamping Assigned ID and User Role.

**BACK TO e-STAMPING PORTAL** 

The above error message will be shown if you have logged in with a Corppass ID that has an e-Stamping assigned ID but

- 1. You have not been assigned e-Stamping e-Service within Corppass; or
- 2. The e-Service user assignment was not done properly ; or
- 3. The Corppass ID is no longer in use

Please approach your Corppass admin or [contact Corppass](https://www.corppass.gov.sg/corppass/common/contactus) for assistance.

- This segment is intentionally left blank-